# **PIA**

# **Teilnehmerhandbuch**

Helmholtz Zentrum für Infektionsforschung (HZI)

PIA

**HZI** HELMHOLTZ

Abteilung für Epidemiologie

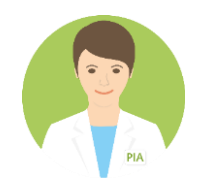

# Liebe PIA-Nutzerinnen und PIA-Nutzer,

Diese Anleitung soll Ihnen dabei helfen PIA (Prospektive Monitoring und Management-App) auf Ihrem jeweiligen Gerät zu installieren und zu nutzen und stellt eine ausführliche Ergänzung zu der Kurzanleitung dar, die Sie bereits mit Ihren Login-Bögen erhalten haben. Bitte beachten Sie, dass gewisse Abweichungen bei den Installationsschritten je nach Hersteller und Geräteversion möglich sind. Wenn Sie deshalb Rückfragen haben, melden Sie sich bei ihrem Studienteam.

### Inhalt

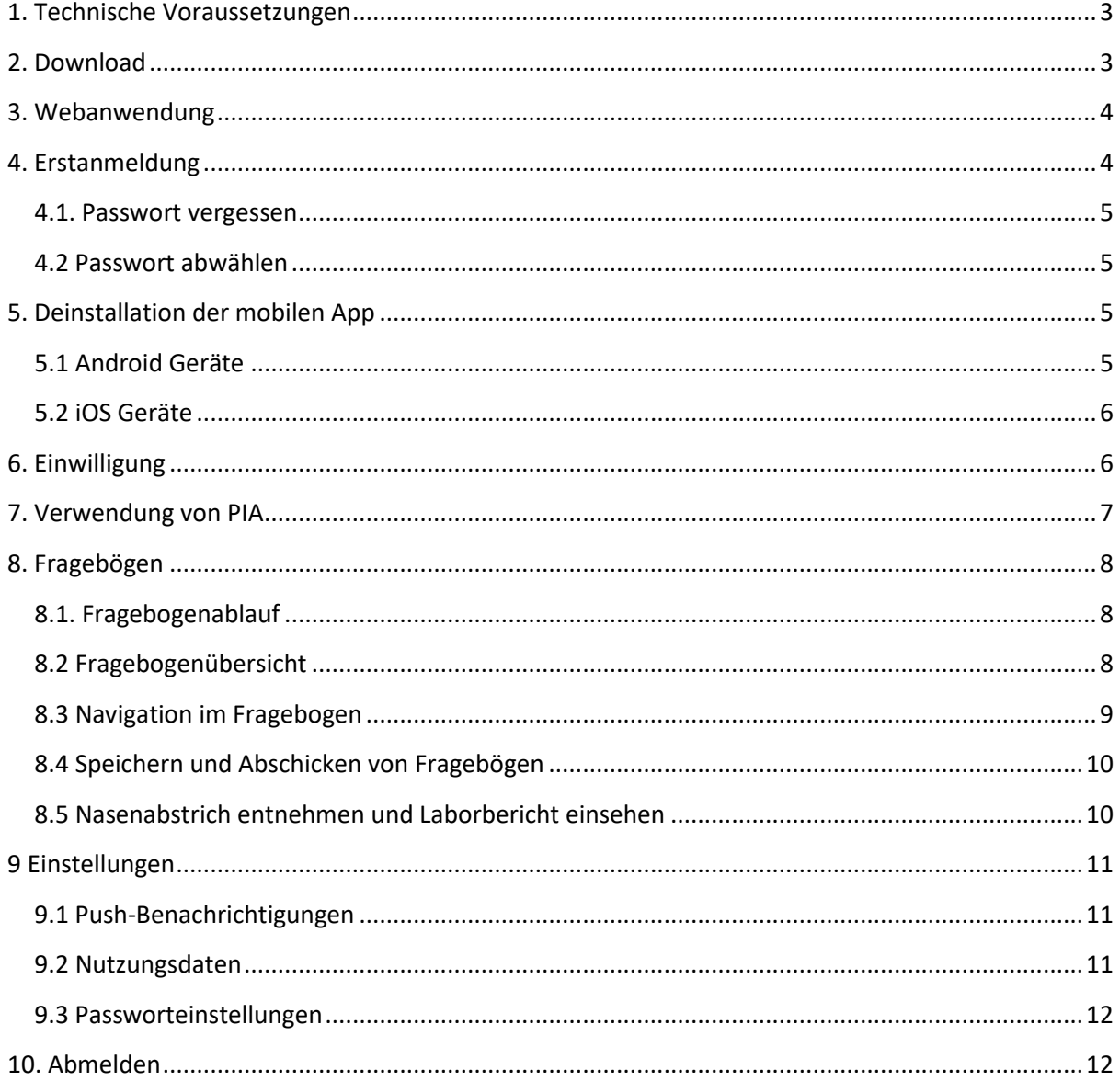

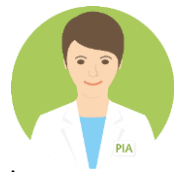

# <span id="page-2-0"></span>1. Technische Voraussetzungen

PIA kann auf Smartphones oder Tablets mit dem Betriebssystem Android (ab KitKat 4.4) oder iOS (ab iOS 9) verwendet werden, oder über einen Computer mit den Webbrowsern Google Chrome (ab Version 53), Mozilla Firefox (ab Version 43), Internetexplorer (ab Version 11) oder Safari (ab Version 9.1). Diese entsprechen den gängigen Betriebssystemen und Webbrowsern.

# <span id="page-2-1"></span>2. Download

Die Installation von PIA kann über Google Play oder Apple Store erfolgen, oder alternativ als Webanwendung im Browser genutzt werden, für die kein Download notwendig ist.

Abhängig von ihrem Betriebssystem rufen Sie Google Play (für Android) oder den Apple Store (für iOS) auf. Im Suchbalken geben Sie "PIA" oder "PIA Epidemiologie" ein. Anschließend können Sie die App herunterladen (Abbildung 1 bis 3, rote Kästen). Nach erfolgreicher Installation kann die App geöffnet werden (Abbildung 4).

Es folgt der Hinweis: "PIA möchte dir Mitteilungen senden" (Abbildung 5). Da Sie durch Push-Benachrichtigungen darauf aufmerksam gemacht werden, wenn ein neuer Fragebogen verfügbar ist, ist es sehr wichtig, dass Sie der Versendung von Mitteilungen zustimmen.

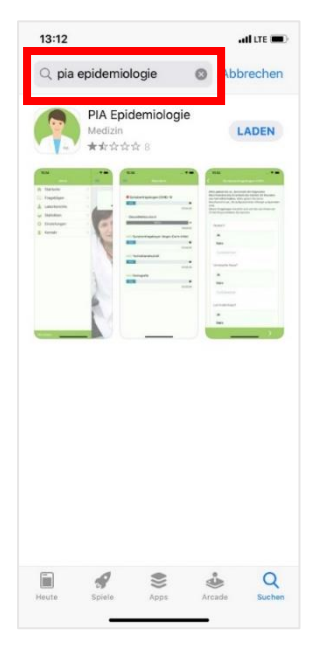

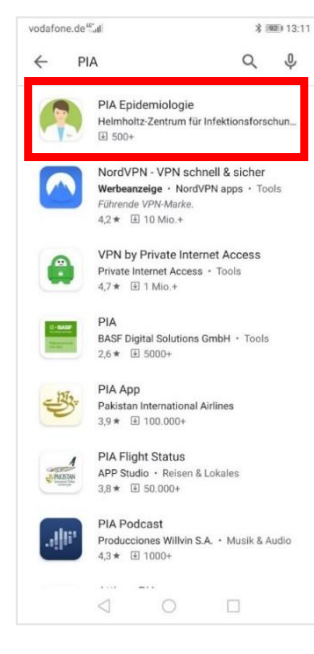

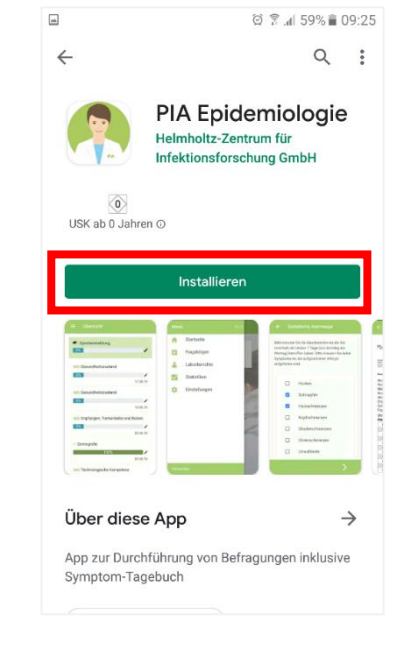

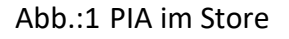

Abb.:1 PIA im Store Abb. 2: Download PIA Abb. 3: PIA installieren

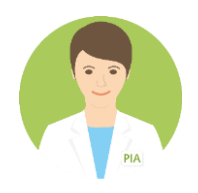

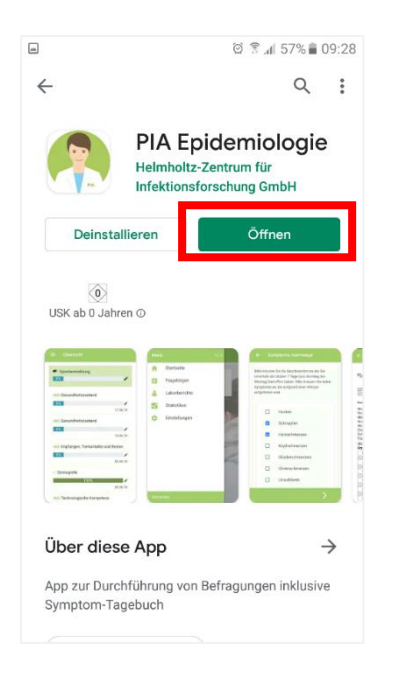

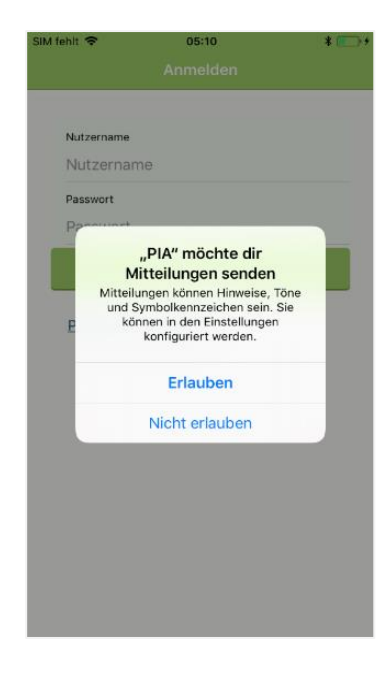

Abb. 4: PIA öffnen **Abb.** 5: Mitteilungen erlauben

## <span id="page-3-0"></span>3. Webanwendung

Möchten Sie PIA lieber in der Webanwendung nutzen möchten rufen Sie in dem Browser ihrer Wahl [www.pia-app.de](http://www.pia-app.de/) auf.

## <span id="page-3-1"></span>4. Erstanmeldung

Nach dem Download bzw. dem Aufrufen der Webanwendung melden Sie sich mit ihrem Anmeldenamen und dem Passwort für die Erstanmeldung an (Abbildung 6). Diese finden Sie auf dem Login-Bogen. Das Erstpasswort ist für 120 Stunden gültig. Sollte das PW nicht funktionieren kontaktiere Sie bitte das Studienteam.

Nach der Erstanmeldung muss das Passwort geändert oder abgewählt werden (Abbildung 7). Dazu geben Sie zunächst das alte Passwort ein. Anschließend können Sie ein neues Passwort wählen. Das Passwort muss folgenden fünf Kriterien entsprechen:

- mindestens 12 Zeichen lang
- mindestens eine Ziffer
- mindestens einen Kleinbuchstaben enthalten
- mindestens einen Großbuchstaben enthalten
- eines der folgenden Sonderzeichen: #. \$, @, !, %, &, +, \*, ?, :, ;, <, =, >, \_, |, /, ~, (, ), -,  $\{ , \}$

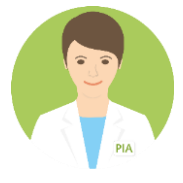

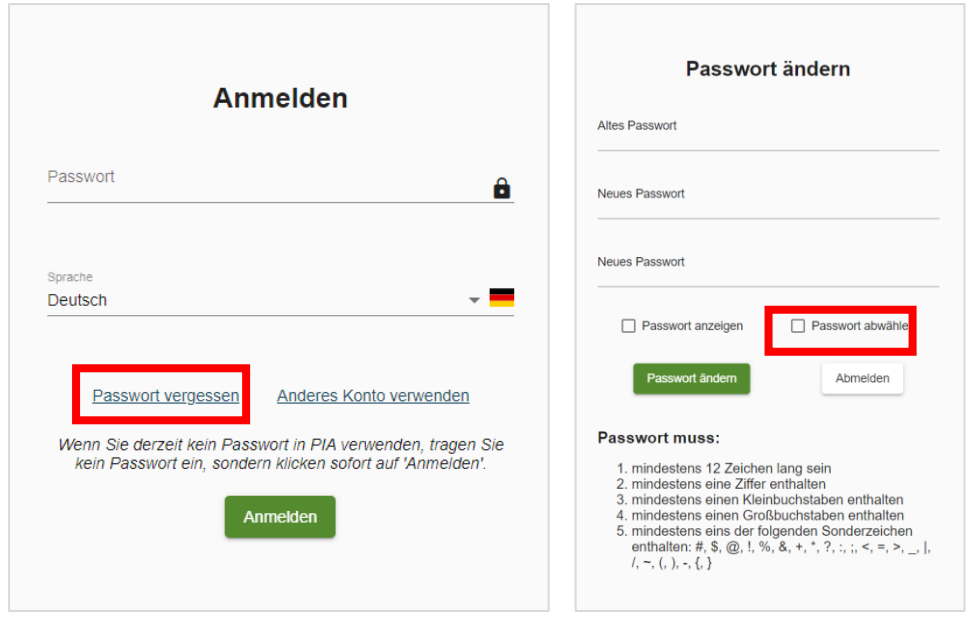

Abb. 6: Erstanmeldung Abb. 7: Passwort ändern

#### <span id="page-4-0"></span>4.1. Passwort vergessen

Sollten Sie ihr Passwort vergessen haben, besteht die Möglichkeit, über die Funktion "Passwort vergessen", ein neues anzufordern (Abbildung 6, roter Kasten). Dieses wird Ihnen dann per E-Mail an die E-Mail-Adresse geschickt, die Sie dem Studienteam mitgeteilt haben. Haben Sie den Benutzernamen ebenfalls vergessen, wenden Sie sich bitte das Studienteam.

#### <span id="page-4-1"></span>4.2 Passwort abwählen

Möchten Sie kein Passwort verwenden, können Sie dieses auch abwählen (Abbildung 7, roter Kasten). Eine Anmeldung ist dann allein über den Benutzernamen möglich. Wenn Sie das Passwort abwählen, kann sich jede Person, die Ihren Benutzernamen kennt, in der Anwendung anmelden und Ihre Angaben einsehen.

# <span id="page-4-2"></span>5. Deinstallation der mobilen App

#### <span id="page-4-3"></span>5.1 Android Geräte

Sollten Sie PIA deinstallieren wollen, gehen Sie auf das App-Symbol und halten Sie dies für etwa 2 Sekunden gedrückt. Drücken Sie anschließend auf "Deinstallieren" (Abbildung 8). Verschiedene Android-Versionen bieten andere Vorgehensweisen zum Deinstallieren an. Orientieren Sie sich bitte an den Vorgaben Ihres Systems.

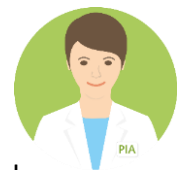

## <span id="page-5-0"></span>5.2 iOS Geräte

Sollten Sie PIA nicht mehr nutzen wollen, gehen Sie auf das App Symbol (Abbildung 9) und halten Sie dies für etwa 2 Sekunden gedrückt. Die Kacheln fangen an zu wackeln. Mit drücken auf das nun erschienene Kreuz kann die App deinstalliert werden.

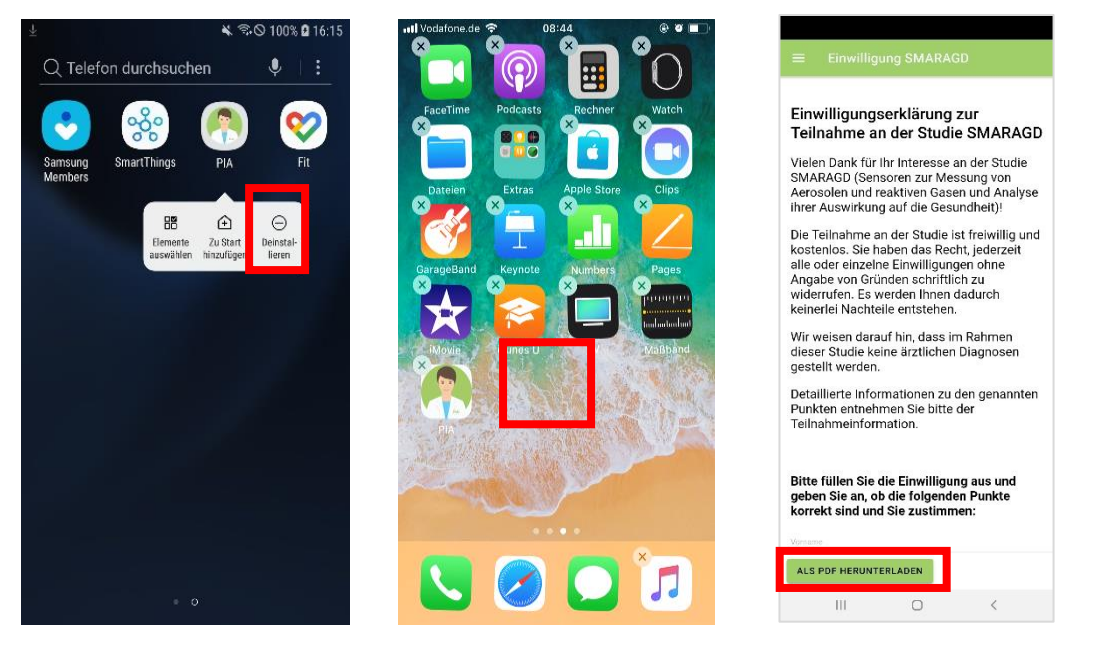

Abb. 8: Löschen Android Abb. 9: Löschen iOS Abb. 10: Einwilligung

## <span id="page-5-1"></span>6. Einwilligung

Die Einwilligung zur Studie findet in-app statt. Nach dem Erstlogin werden Sie direkt in die Einwilligung weitergeleitet. Bitte füllen Sie diese korrekt aus. Ohne die Einwilligung können Sie PIA nicht nutzen.

Sie können die Einwilligung jeder Zeit erneut abrufen, in dem Sie auf den Menüpunkt "Einwilligung klicken. Dort können Sie die Einwilligung auch als PDF herunterladen und speichern (Abbildung 10, roter Kasten).

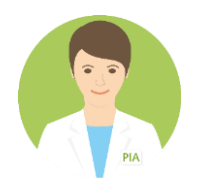

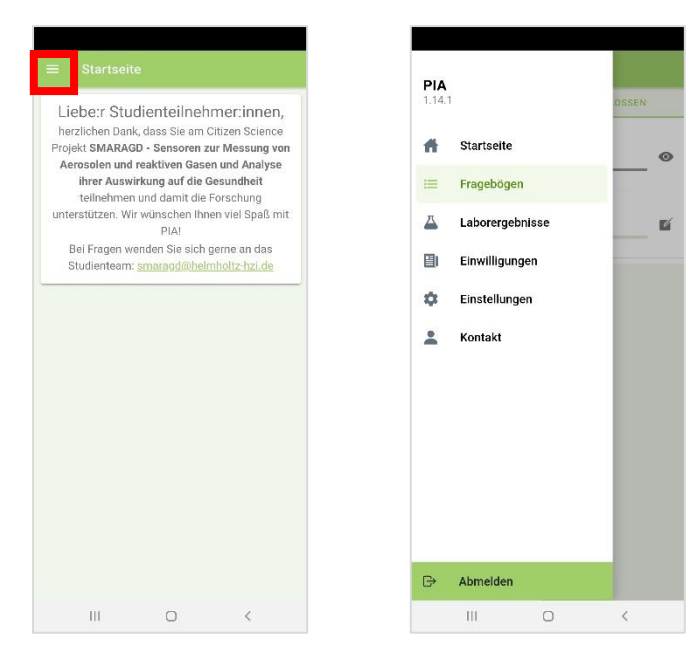

Abb. 11: PIA Menü Abb. 12: Startseite App

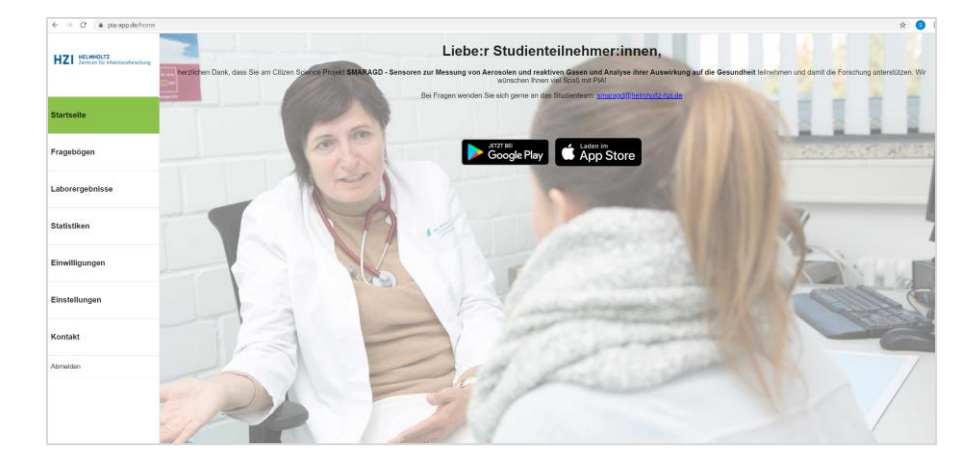

Abb. 13: Startseite Webanwendung

# <span id="page-6-0"></span>7. Verwendung von PIA

Wenn Sie sich mit Ihren Zugangsdaten erfolgreich eingeloggt haben, gelangen Sie zur Startseite der App (Abbildung 11). Die Fragebogenübersicht, Ihre Laborberichte (sofern vorhanden) und allgemeine Einstellungen (z.B. zu den Push-Benachrichtigungen) erreichen Sie in der mobilen App über das Hamburger-Menü-Icon (Abbildung 11, roter Kasten und 12).

In der Webanwendung ist das Menü nach dem Einloggen direkt auf der linken Seite sichtbar (Abbildung 13). Im Folgenden wird Ihnen jeder auswählbare Menüpunkt kurz vorgestellt, die sowohl für die Web- als auch Appanwendung gleich sein.

## <span id="page-7-0"></span>8. Fragebögen

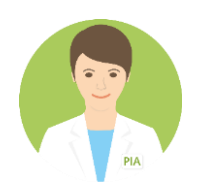

#### <span id="page-7-1"></span>8.1. Fragebogenablauf

In der Fragebogenübersicht werden die Fragebögen angezeigt, die Sie beantworten können. Wir bitten Sie, diese zeitnah auszufüllen. Jede Woche erscheint ein neuer Fragebogen "Gesundheitszustand". In diesem werden Sie gefragt, ob Sie innerhalb der letzten 7 Tage neu erkrankt sind und ob Sie Kontakt zu einer Corona-positiven Person hatten. Das heißt der Beginn Ihrer Erkrankung sollte innerhalb der letzten 7 Tage liegen. Für die Studie ist wichtig, dass Sie den Fragebogen ausfüllen, auch wenn Sie in der Woche gesund waren. Wenn Sie tatsächlich krank gewesen sind, möchten wir wissen welche Symptome aufgetreten sind (Symptomfragebogen). Danach erscheinen Beobachtungsfragebögen, bis keine Symptome mehr angegeben werden. Im In den Beobachtungsfragebögen werden Sie auch nach einer Medikamenteneinnahme gefragt. Wenn Sie Medikamente eingenommen haben, bewahren Sie bitte die Medikamentenpackungen auf, damit Sie die PZN-Nummer auf der Packung einscannen können.

In gewissen Zeitabständen werden Ihnen auch andere Fragebögen z.B. zu Impfungen, Schlaf, Stress, Umgang mit Corona-Schutzmaßnahmen, Bewegung oder zu Ihrer Zufriedenheit mit der App angezeigt. Fragebögen, die ausgefüllt und versendet wurden, können für einen Zeitraum von 2 Tagen noch einmalig geändert werden. Fragebögen, die einmalig z.B. nach 6 Monaten erscheinen, haben einen längeren Bearbeitungszeitraum.

Manche Fragen oder Fragebögen werden Ihnen mehrmals angezeigt. Dies liegt daran, dass die abgefragten Situationen sich von Tag zu Tag oder im Jahresverlauf ändern können. Um Ihre Lebenswirklichkeit gut abbilden zu können, benötigen wir die Angaben daher mehrfach von Ihnen.

#### <span id="page-7-2"></span>8.2 Fragebogenübersicht

In den Fragebögen wir zwischen offenen und abgeschlossenen Fragebögen unterschieden. Die offenen Fragebögen sind alle neuen Fragebögen, die Sie noch nicht begonnen haben zu beantworten (Abbildung 14). Alle Fragebögen, die sie ganz oder teilweise beantwortet haben sind unter den abgeschlossenen Fragebögen zu finden (Abbildung 15).

Neue Fragebögen werden durch den Status "NEU" gekennzeichnet (Abbildung 14, grüner Kasten). Ist ein Fragebogen abgeschickt, kann aber nochmal überarbeitet werden sehen Sie ein Haken sowie einem Klemmbrett hinter dem Namen des Fragebogens (Abbildung 15, grüner Kasten). Ist der Fragebogen abgeschickt und kann nicht mehr überarbeitet werden, sehen Sie zwei Haken sowie das Symbol eines Auges (Abbildung 15, roter Kasten). Das Ausrufezeichen zeigt, dass der Fragebogen noch nicht abgeschickt wurde (Abbildung 14, roter Kasten).

Anhand des Fortschrittbalkens können Sie sehen, wie viel Prozent des Fragebogens Sie beantwortet haben.

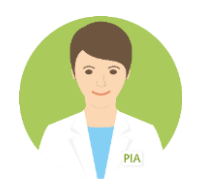

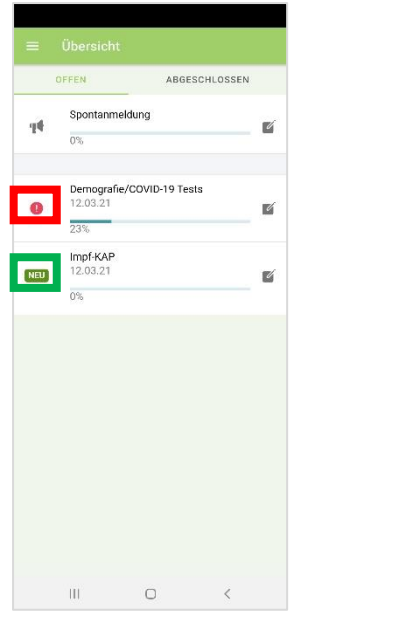

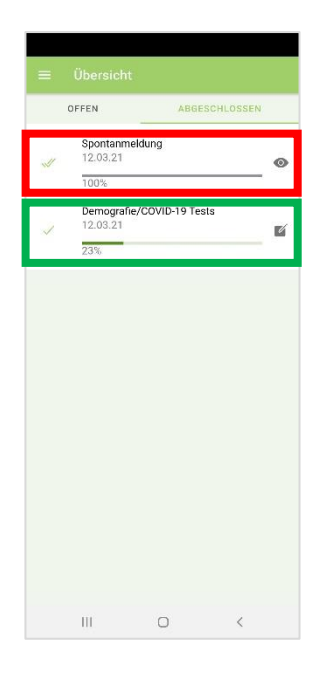

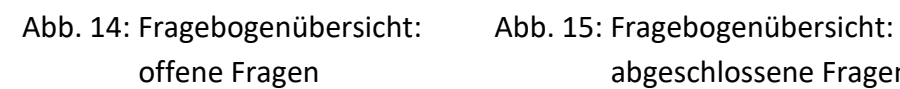

offene Fragen abgeschlossene Fragen

Ganz oben in Ihrer Fragebogenleiste befindet sich der Button "Spontanmeldung" (Abbildung 14). Wenn Sie Beschwerden haben, melden Sie diese bitte möglichst schnell über diesen Fragebogen. Das ist entscheidend für den Erfolg der Studie.

#### <span id="page-8-0"></span>8.3 Navigation im Fragebogen

Sie navigieren zwischen den Fragen im Fragebogen, in dem Sie die grünen Pfeiltasten nach rechts oder links verwenden (Abbildung 16, roter Kasten). Manche Fragen bestehen aus mehreren Unterfragen, daher müssen Sie ggf. innerhalb einer Frage nach unten scrollen.

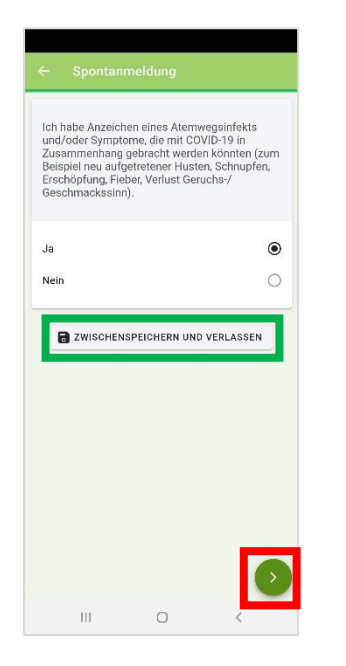

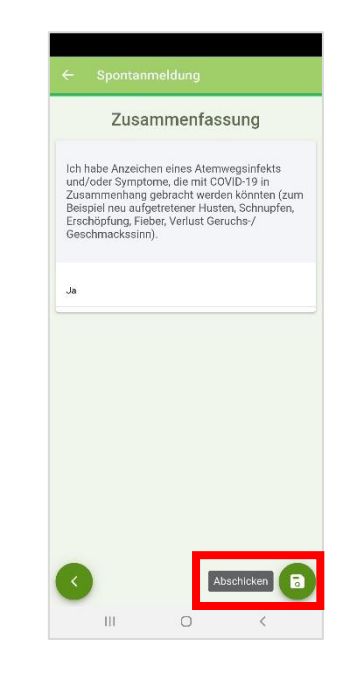

Abb. 16: Fragebogenansicht Abb. 17: Zusammenfassung Fragebogen

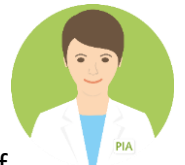

#### <span id="page-9-0"></span>8.4 Speichern und Abschicken von Fragebögen

Wenn Sie einen Fragebogen abschicken möchten, klicken Sie bitte solange auf

den Pfeil nach rechts, bis Sie zu der Seite "Zusammenfassung" gelangen (Abbildung 17). Hier können Sie Ihre Eingaben überprüfen. Im Anschluss drücken Sie auf den Button "Abschicken" (Abbildung 17, roter Kasten). Nach dem Abschicken eines Fragebogens haben Sie die Möglichkeit Ihre Angaben noch einmal zu bearbeiten.

Wenn Sie das Ausfüllen von Fragebögen unterbrechen und zu einem späteren Zeitpunkt fortführen möchten, drücken Sie den "Zwischenspeichern und Verlassen" Button (Abbildung 16, grüner Kasten). So gelangen Sie zurück ins Fragebogenmenü. Bitte bedenken Sie, wir erhalten Ihre Angaben erst, wenn Sie Ihren Fragebogen abgeschickt haben.

#### <span id="page-9-1"></span>8.5 Nasenabstrich entnehmen und Laborbericht einsehen

Wenn Sie in PIA Symptome angeben, die auf einen Atemwegsinfekt hinweisen, werden Sie dazu aufgefordert einen Nasenabstrich zu entnehmen. Dazu befinden sich im Fragebogen "Nasenabstrich" ein Feld, in dem die Proben-ID auf ihrem Röhrchen eingescannt oder eingegeben werden soll (Abbildung 18). Nach dem Einscannen der Proben-ID muss der Button "Bestätigen" gedrückt werden, damit die Proben-ID im System geprüft und gespeichert werden kann. Das Röhrchen sowie eine Anleitung und ein Kurzfragebogen zum Nasenabstrich befinden sich in der Nasenabstrichsbox, die Sie gemeinsam mit dem Luftschadstoffsensor erhalten haben.

**Wichtig:** Damit Viren zuverlässig nachgewiesen werden können, muss der Nasenabstrich innerhalb von 3 Tagen nach Symptombeginn erfolgen. Der Fragebogen kann 3 Tage danach nicht mehr ausgefüllt werden.

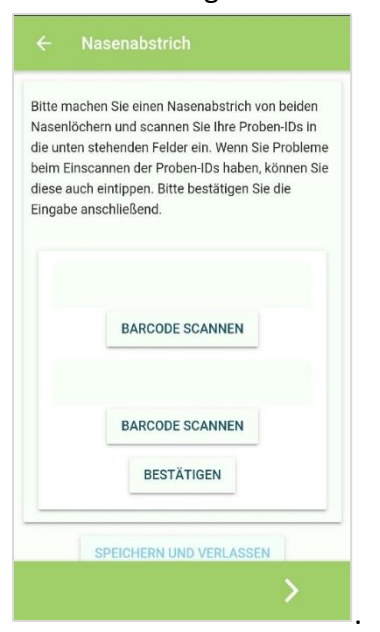

Abb. 18: Fragebogen Nasenabstrich

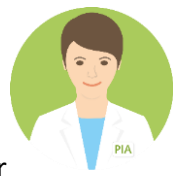

Sobald Ihr eingesendeter Nasenabstrich analysiert worden ist, können Sie Ihr Ergebnis im Menüpunkt "Laborergebnisse" einsehen. Dafür müssen Sie der Zusendung der Laborergebnisse zugestimmt haben.

## <span id="page-10-0"></span>9 Einstellungen

#### <span id="page-10-1"></span>9.1 Push-Benachrichtigungen

Durch Push-Benachrichtigungen (Meldungen, die auf dem Smartphone angezeigt werden), werden Sie darauf aufmerksam gemacht, wenn ein neuer Fragebogen verfügbar ist und auch, wenn Sie bestimmte Fragebögen noch nicht vollständig ausgefüllt haben. Sie können auf die Push-Benachrichtigung klicken, dann werden Sie automatisch zum entsprechenden Fragebogen geleitet. In Webanwendung bekommen Sie statt Push-Benachrichtigungen Erinnerungen per E-Mail. Die Erinnerungen per E-Mail werden über das Postfach [\(pia](mailto:pia-noreply@helmholtz-hzi.de)[noreply@helmholtz-hzi.de\)](mailto:pia-noreply@helmholtz-hzi.de) verschickt. Es handelt sich um eine automatisch generierte E-Mail, auf die vom Empfänger nicht geantwortet werden kann.

Die Uhrzeit, zu der Sie die Erinnerungen (als Push-Benachrichtigung oder E-Mail) erhalten ist voreingestellt auf 17:00 Uhr. Sie können die Uhrzeit über den Menüpunkt "Einstellungen" (Abbildung 19, roter Kasten) ändern, in dem Sie auf die Uhrzeit klicken und eine beliebige Zeit auswählen (Abbildung 20) Sollten Sie die Push-Benachrichtigungen im Laufe der Nutzung von PIA ausstellen wollen, dann können Sie diese in den Benachrichtigungseinstellungen Ihres Smartphones deaktivieren.

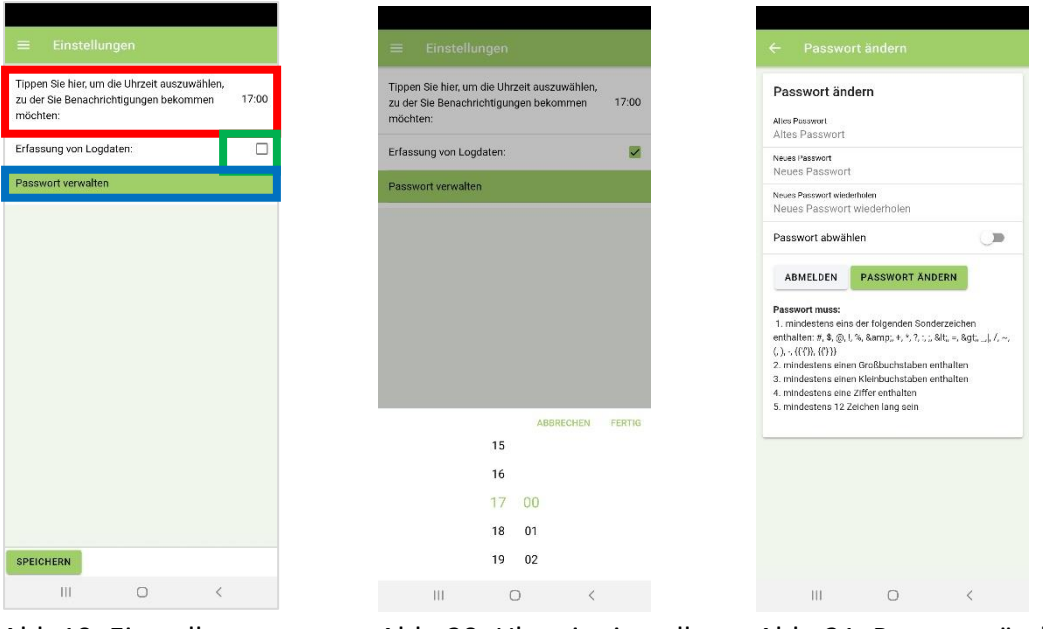

Abb 19: Einstellungen Abb. 20: Uhrzeit einstellen Abb. 21: Passwort ändern

#### <span id="page-10-2"></span>9.2 Nutzungsdaten

Die Nutzungsdaten der App, die aktuell (Erst-)Anmelde – und Abmeldedaten mit Datum und Uhrzeit, Datum und Uhrzeit der Versendung eines Fragebogens (mit Fragebogenname),

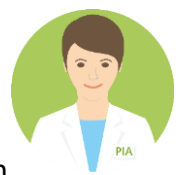

Verwendung der Web- oder der mobilen Applikation (Android oder iOS) umfassen, sind voreingestellt auf opt-in. Das heißt die Nutzungsdaten werden

nicht automatisch erfasst. Wenn Sie uns diese Informationen zur Verfügung stellen möchten, setzten Sie bitte in dem Kästchen einen Haken, in dem Sie es anklicken (Abbildung 19, grüner Kasten).

#### <span id="page-11-0"></span>9.3 Passworteinstellungen

Wenn Sie Ihr Passwort ändern möchten, können Sie dies über die Funktion "Passwort verwalten" im menüpunkt "Einstellungen tun (Abbildung 19, blauer Kasten). Dort gehen Sie vor, wie bei der Erstanmeldung (Kapitel 5). Bitte beachten Sie dabei die gängigen Passwortvoraussetzungen (Abbildung 21).

## <span id="page-11-1"></span>10. Abmelden

Wenn Sie sich aus der App ausloggen wollen, gehen Sie in das Appmenü und klicken Sie auf "Abmelden". Achtung: Wenn Sie sich abmelden, werden Sie keine weiteren Benachrichtigungen (Push-Benachrichtigungen oder E-Mails) von PIA erhalten.

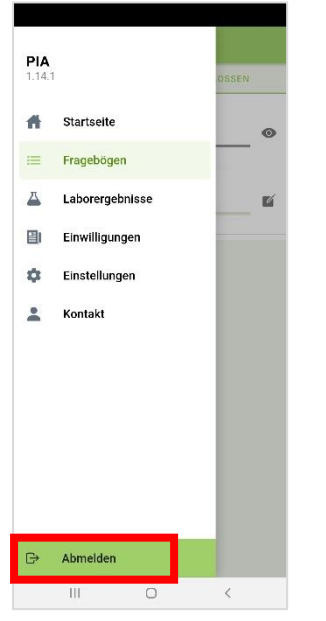

Abb. 22: Abmelden